Espace pédagogique de l'académie de Poitiers > Technologie et Sciences pour l'Ingénieur > Enseigner > Cycle terminal - STI2D > Spécificité SIN

<http://ww2.ac-poitiers.fr/techno-si/spip.php?article115> - Auteur : Laurent Proust

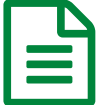

## Une version compacte de serveurs locaux pour<br>
UNE Apploventor l'IDE AppInventor

Comment installer facilement l'IDE AppInventor.

## *Descriptif :*

L'utilisation de l'IDE AppInventor via l'emploi de serveurs locaux offre une ergonomie d'utilisation importante. Cela est lié à l'absence de la nécessité de connexion gmail mais également (et surtout) au gain de rapidité offert par l'emploi des réseaux internes. Cependant, l'implantation de ces serveurs était jusqu'alors assez fastidieuse, cela n'est plus le cas désormais. Une activité pédagogique est proposée à l'issu de l'article.

*Sommaire :*

- 1. Prérequis
- 2. Téléchargement du fichier d'installation des serveurs
- 3. Une activité pédagogique en Première STI2D-SIN

# **MIT App inventor**

MIT App Inventor Public Open Source

**Depuis Janvier 2012, le MIT a repris le projet AppInventor initié par le GoogleLabs. Ce projet désormais Open Source peut largement être utilisé à des fins pédagogiques (algorithmie, sensibilisation à la programmation orientée objet...)**

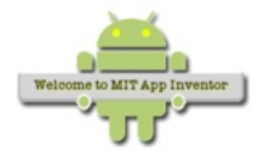

La création de serveurs d'application et de construction (design et programmation de l'application et compilation vers tablette ou smartphone) pouvait, dès 2012, s'effectuer via l'emploi de serveurs locaux en s'affranchissant d'une "connexion" gmail. Cependant l'installation de ces serveurs

demeurait relativement complexe.

Voici une solution, fonctionnant sous Windows 7, qui a le mérite d'être très simple à installer. Cette version permet la création/développement d'applications pour smartphone et tablette Androïd, elle permet également l'implantation de l'application créée vers le système désiré (tablette, smartphone...).

Remerciements à Mr **Gary Fredricks** pour avoir pensé et réalisé cette intégration ainsi qu'à Mr **Alain Sudrat** pour avoir testé cette solution en "prime time".

### **1. Prérequis**

### 1.1 Télécharger Java JDK

Afin que l'IDE AppInventor puisse fonctionner il faut que la plateforme [Java](http://www.oracle.com/technetwork/java/javase/downloads/jdk7-downloads-1880260.html)-sdk soit installée. Lien : Java JDK  $\mathbb{Z}^*$  (ici une version 64 bits)

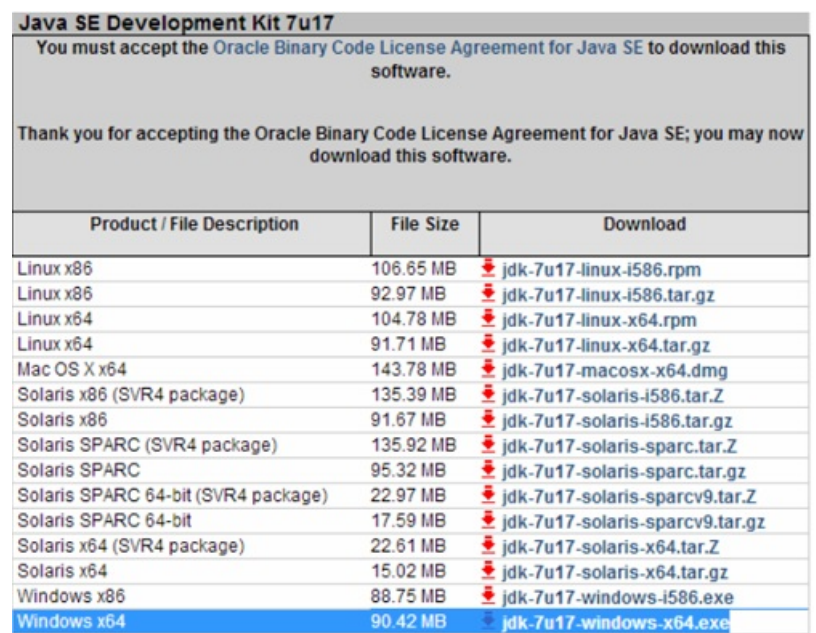

- **Télécharger** et installer ;
- **Ajouter** une variable d'environnement **JAVA\_HOME** ;

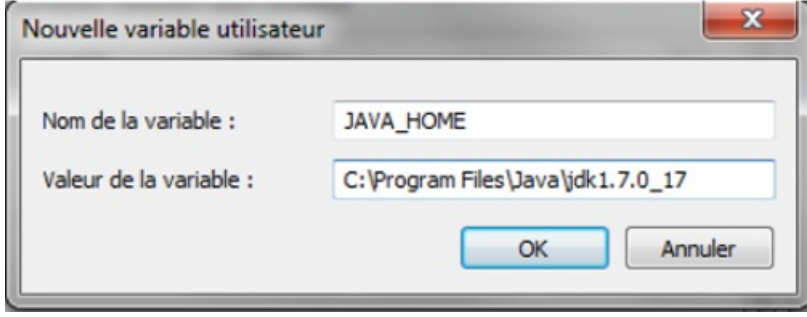

(*Vérifier que le répertoire correspond : ici jdk1.7.0\_017, cela peut changer selon les versions...*)

#### 1.2 Télécharger l'application AppInventor java

L'application [AppInventor](http://appinventor.mit.edu/explore/content/windows.html) & doit être installée (si cela n'a pas déjà été fait auparavant lors d'une précédente utilisation de cet IDE).

### 2. Téléchargement du fichier d'installation des serveurs

#### Lien : ai4a MIT App [inventor](http://sourceforge.net/projects/ai4a-configs/files/V1.4.7/)  $\mathbb{Z}$

- Télécharger la ressource **V1.4.7.zip**, la décompresser dans le répertoire **c :\APPINVENTOR** ;
- Depuis le répertoire **C :\APPINVENTOR\AppEngine**, créer un raccourci du fichier **startAI.cmd** vers le bureau ;
- Modifier ce fichier afin de remplacer la ligne **start %AEJSDK%\bin\dev\_appserver.cmd —port=8888 address=localhost war** par **start %AEJSDK%\bin\dev\_appserver.cmd —port=8888 address=mon\_adresse\_ip war**
- Depuis le répertoire **C :\APPINVENTOR\BuildServer**, créer un raccourci du fichier **launch-buildserver.cmd**vers le bureau (pour une version 64bits) ;
- C'est terminé, il suffit de lancer le fichier **startAI.cmd** et d'attendre que le serveur d'application s'exécute. Il faut également faire de même avec le fichier **launch-buildserver.cmd**. Les deux serveurs sont désormais lancés.

Dès lors, depuis votre navigateur, il suffit d'entrer l'URL : mon adresse ip:8888 afin d'avoir accès à l'environnement.

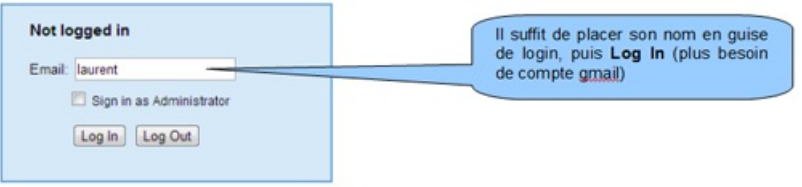

Les articles suivants informent sur les possibilités de AppInventor :

- [Présentation](http://sr13-pedaspip-01.in.ac-poitiers.fr/techno-si/spip.php?article88) de AppInventor ;
- [Communication](http://sr13-pedaspip-01.in.ac-poitiers.fr/techno-si/spip.php?article94) Bluetooth ;
- Serveur local [AppInventor](http://sr13-pedaspip-01.in.ac-poitiers.fr/techno-si/spip.php?article96) et Linux.

### 3. Une activité pédagogique en Première STI2D-SIN

A titre d'exemple, voici un document ressource , ainsi qu'une activité pédagogique portant sur l'algorithmie. Cette activité a été menée en STI2D-SIN. L'activité 1 porte particulièrement sur la structure alternative, l'écriture d'un algorigramme, et l'exploitation des ressources d'une tablette (reconnaissance vocale et synthèse vocale). Le développement d'une application clôture l'activité.

- **Algorithmie et [Programmation](http://sr13-pedaspip-01.in.ac-poitiers.fr/techno-si/sites/techno-si/IMG/pdf/doc-ressource_algorithmie.pdf) (PDF de 256.7 ko)** Document ressource.
- **Algorithmie et [Programmation](http://sr13-pedaspip-01.in.ac-poitiers.fr/techno-si/sites/techno-si/IMG/pdf/algorithmie_activite_1.pdf) (PDF de 300.3 ko)** Activité 1 élève.

*Laurent Proust Septembre 2013*

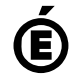

 **Académie de Poitiers** Avertissement : ce document est la reprise au format pdf d'un article proposé sur l'espace pédagogique de l'académie de Poitiers. Il ne peut en aucun cas être proposé au téléchargement ou à la consultation depuis un autre site.